### <span id="page-0-0"></span>**Tartalom**

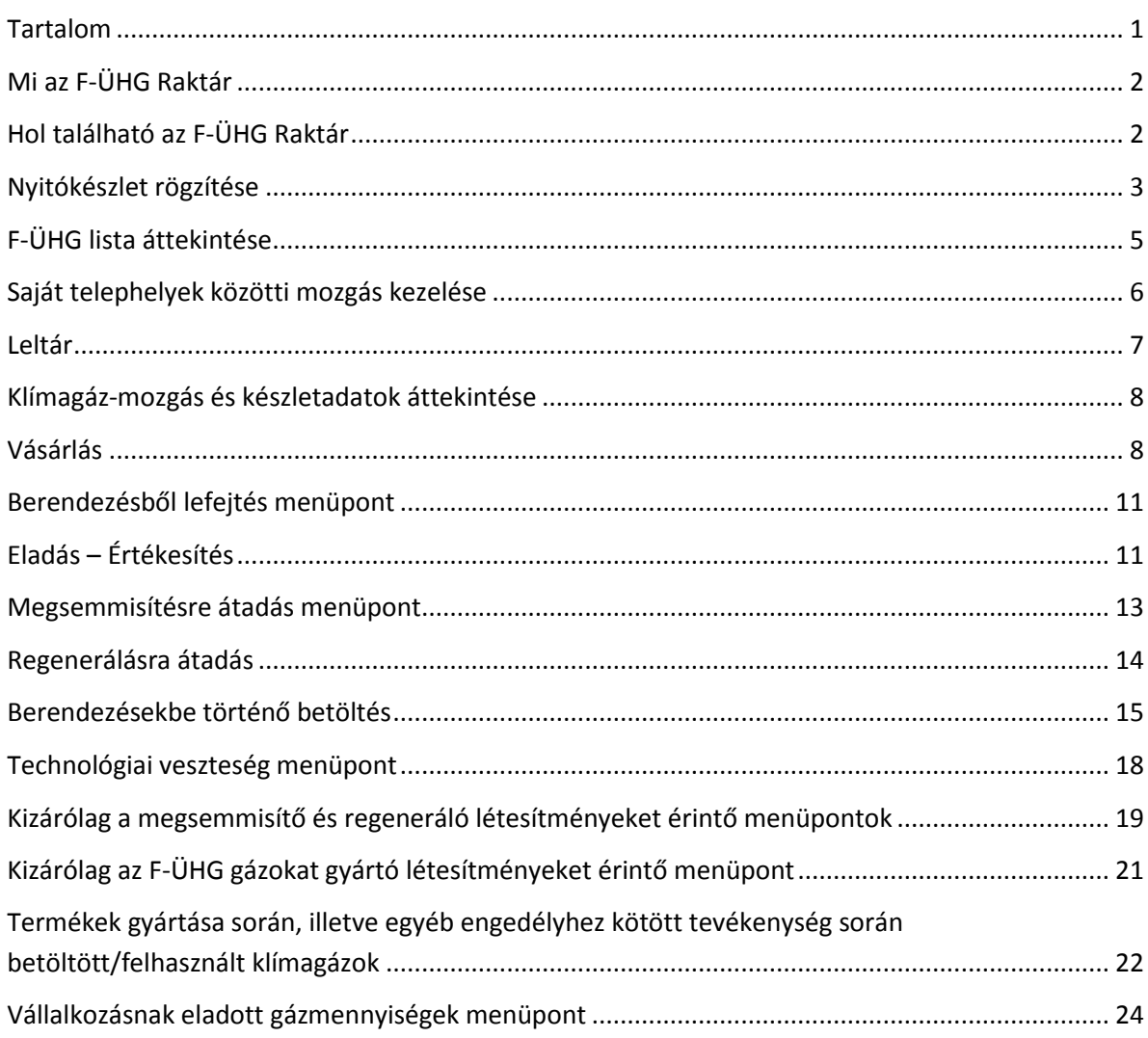

### <span id="page-1-0"></span>**Mi az F-ÜHG Raktár**

Az F-ÜHG (klímagáz, hűtőközeg) Raktár a Nemzeti Klímavédelmi Hatóság Klímagáz adatbázisában a **klímagázok vásárlásával, értékesítésével, raktározásával és felhasználásával kapcsolatos mennyiségi mozgások nyilvántartására szolgáló, kötelezően vezetendő elektronikus adatszolgáltatási felület.** 

A korábbi Éves klímagáz jelentéstételi kötelezettséget az F-ÜHG raktárkészlet-vezetési kötelezettség váltotta fel.

Az alábbiakban egy általános ismertetőt olvashat az F-ÜHG Raktár gyakorlati kezeléséről. Kérjük, figyelmesen olvassa végig a tájékoztató leírást, melyben részletesen bemutatásra kerül az F-ÜHG Raktár felület kezelése.

A Klímagáz adatbázisban a felhasználók az F-ÜHG Raktár menüpontjai közül kizárólag a jogosultságuknak megfelelőeket látják és használhatják.

#### <span id="page-1-1"></span>**Hol található az F-ÜHG Raktár**

Képesített cégként bejelentkezve, kérjük kattintson a "BERENDEZÉSEK" gombra,

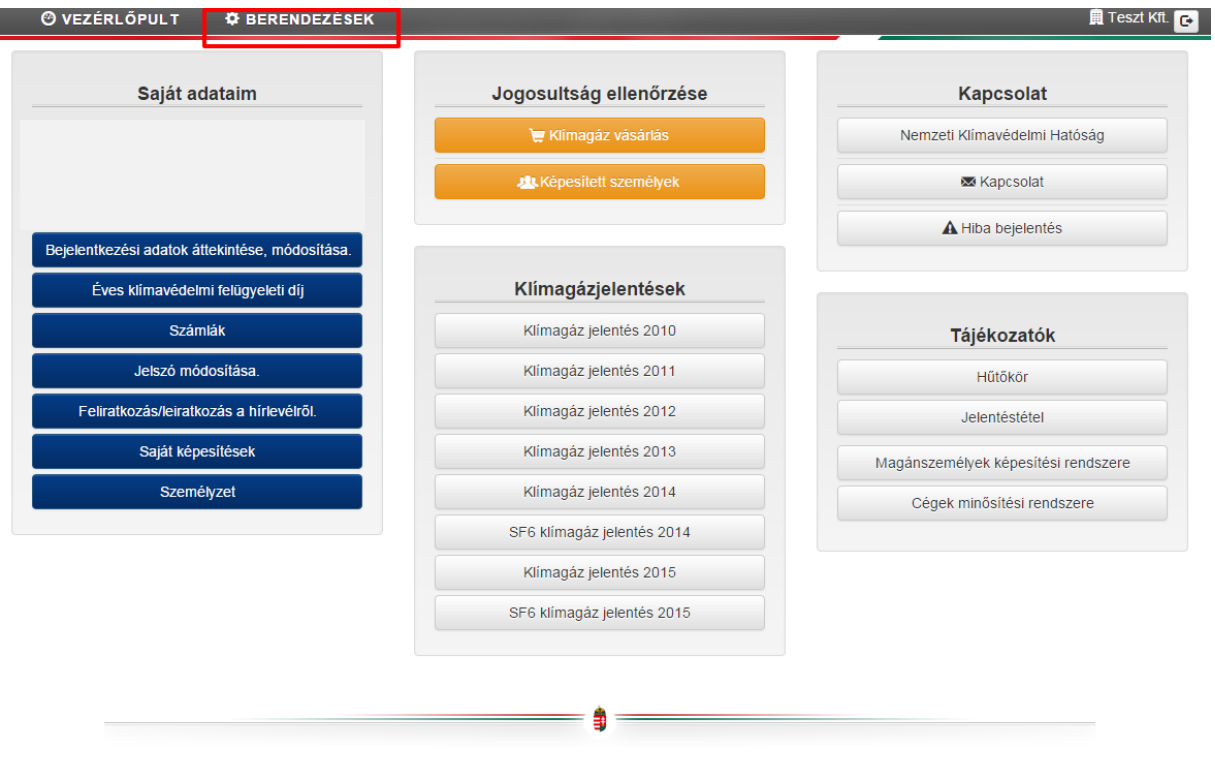

majd kattintson az "F-ÜHG raktár" gombra.

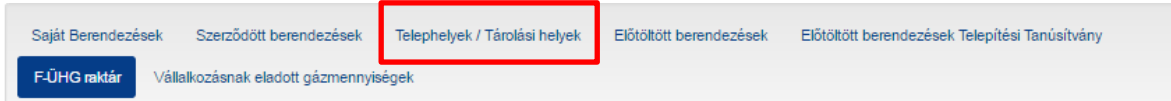

Az F-ÜHG raktár vezetéséhez első lépésként létre kell hoznia egy telephelyet a "Telephelyek" menüpontban.

#### <span id="page-2-0"></span>**Nyitókészlet rögzítése**

Első bejelentkezéskor az F-ÜHG lista üres. Amennyiben már rendelkezik korábbi beszerzésből származó - saját készleten lévő - F-ÜHG közeggel, abban az esetben **nyitókészlet**ként be kell rögzíteni azt az F-ÜHG Raktárba. Amennyiben nem, ezt a lépést kihagyhatja.

Nyitókészlet rögzítéshez kattintson a "Nyitókészlet" gombra.

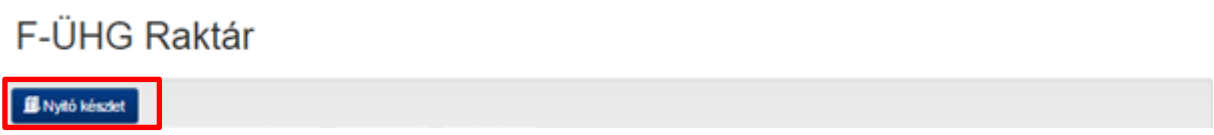

Meg kell adni, hogy a vállalkozás mely telephelyére történjen a nyitókészlet bevételezés. A legördülő listában azok a saját telephelyek találhatók, melyeket a "Telephelyek" menüben már rögzítésre kerültek.

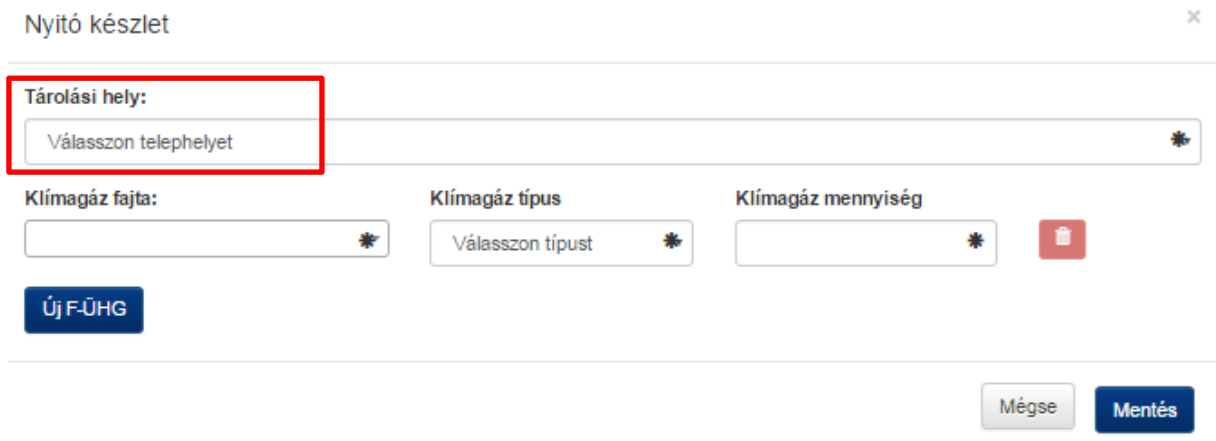

A telephely kiválasztását követően, meg kell adni a rögzíteni kívánt klímagáz fajtáját. A legördülő listában a bejelentés-köteles közegek találhatóak. A mezőbe beírva a közeg nevét vagy nevének részletét, megjelenik a hűtőközegek listája. Például, ha begépeli a 404-számot, megjelennek azok a közegek melyek nevében szerepel a 404-es szám. Ezután kattintson a kiválasztott anyagra.

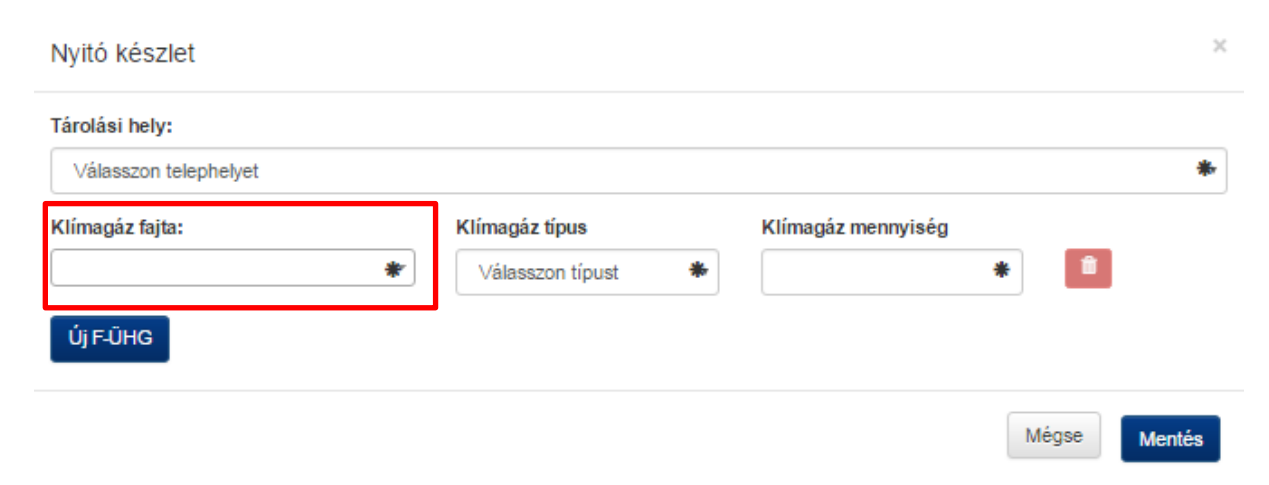

A klímagáz típusnál a "lefejtett" típust válassza, amennyiben újrahasznált, berendezésből lefejtett gázt használ újra. Regenerált típusnál kérjük csak a speciális regenerálási kezelésen átesett (általában -,,-r" jelöléssel ellátott) hűtőközegeket regisztrálja.

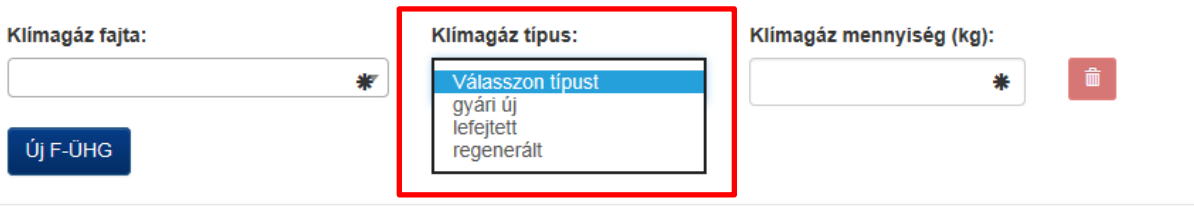

Adja meg a klímagáz mennyiségét kg-ban.

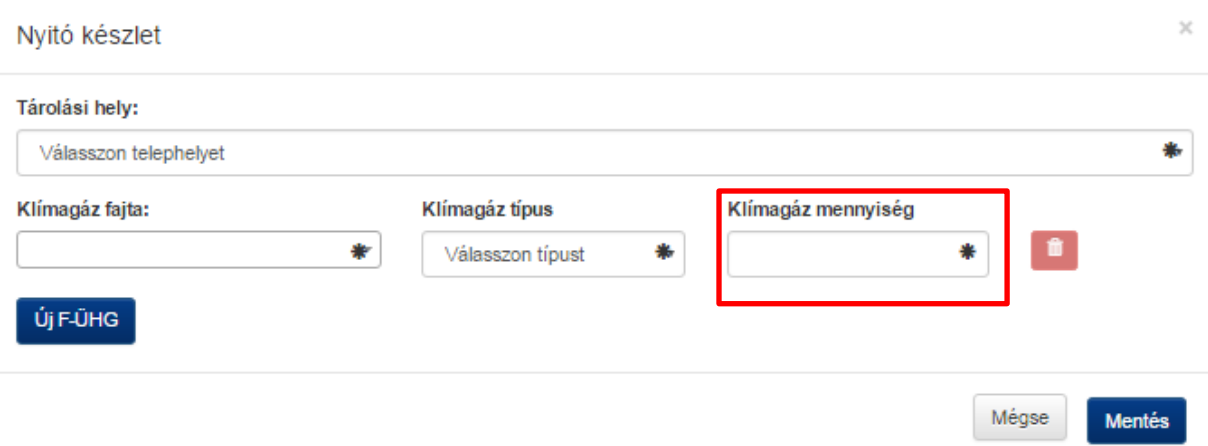

A rögzítetést követően lehetőség nyílik - azonos telephelyre - további F-ÜHG közeg felvitelére. Ehhez kattintson az "Új F-ÜHG" gombra.

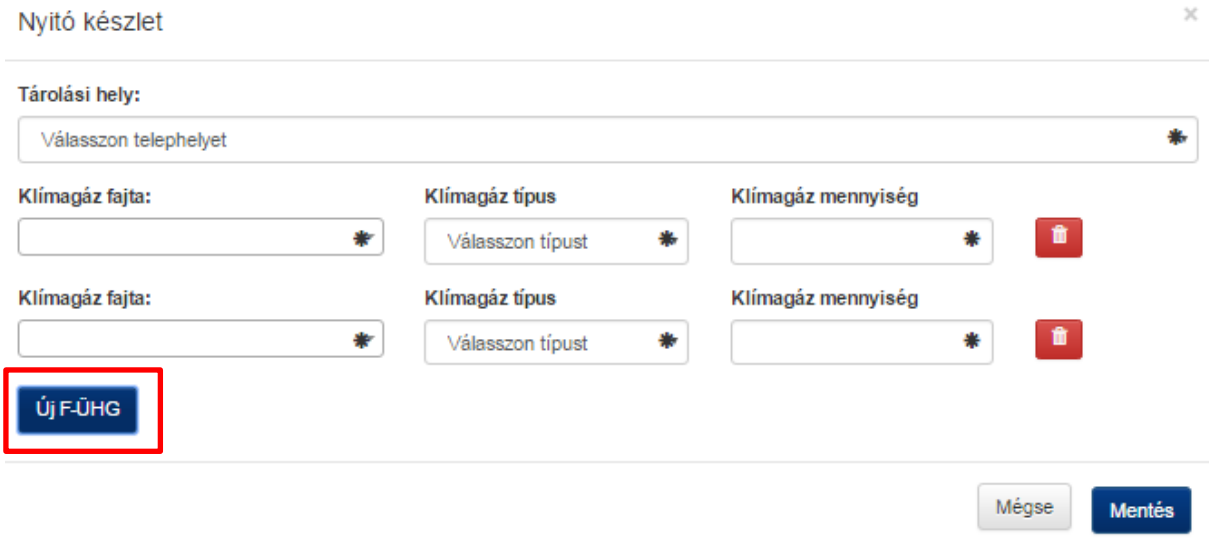

Adja meg a klímagáz fajtát és a mennyiségét.

#### Nyitó készlet

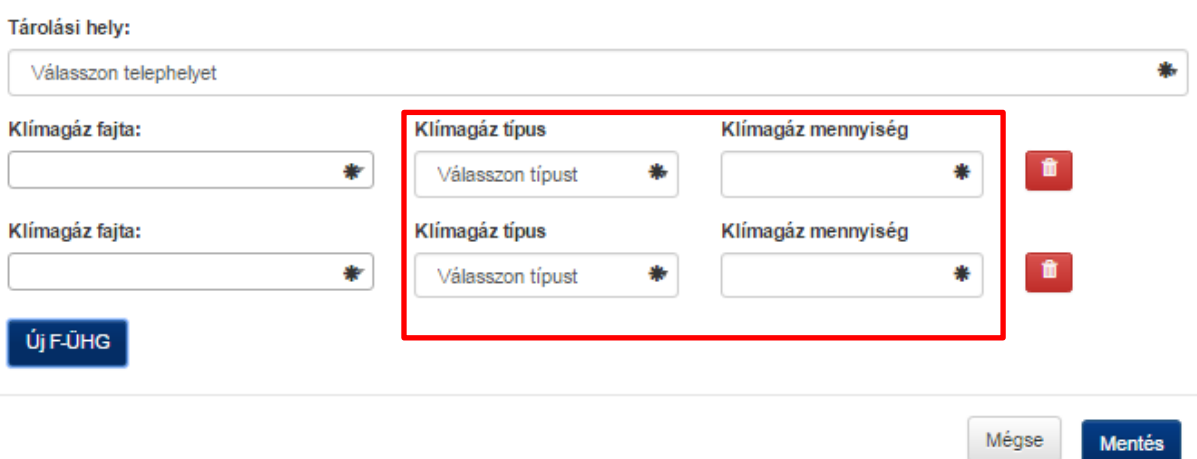

Az alábbi "Kuka" ikonra kattintva lehetőség van törölni az adott sort.

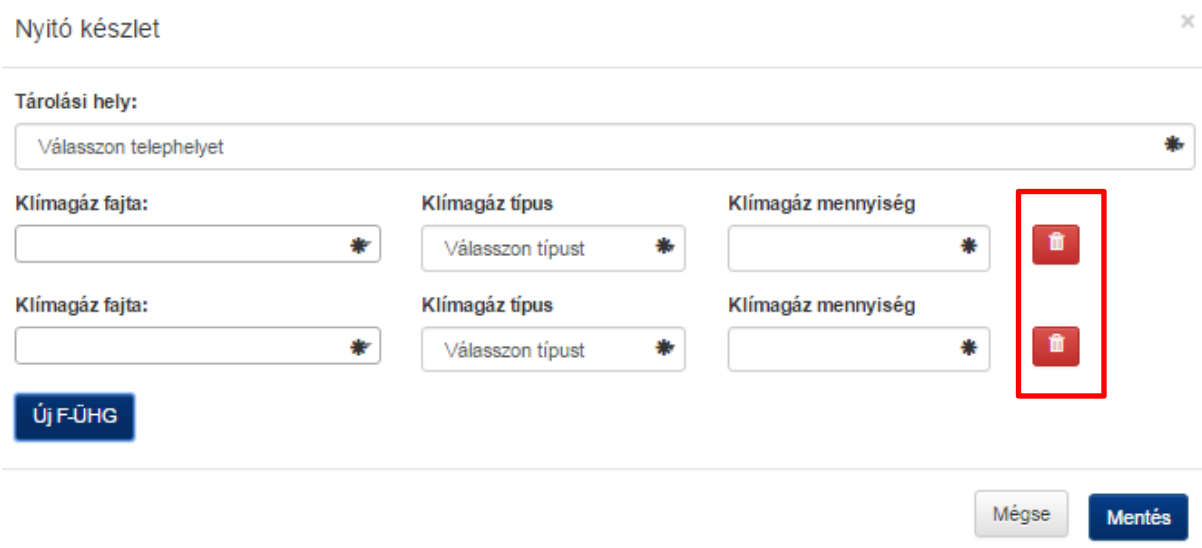

Az adatfelvitelt követően a "Mentés" gombra kattintva rögzítheti az adatokat az F-ÜHG Raktárba. A "Mégse" gombra kattintva törlődnek a felvitt adatok és nem kerülnek mentésre.

#### <span id="page-4-0"></span>**F-ÜHG lista áttekintése**

A mentést követően az F-ÜHG Raktár listájában megjelenik minden rögzített klímagáz fajtához egy sor. Ezek után minden, az adott klímagázhoz tartózó mozgás ezen a soron lesz nyomon követhető az adott telephelyen. Tehát ebben a listában telephelyenként és klímagáz fajtánként egy sor látható.

Amennyiben a mentés után azonnal nem látszódik a felvitt tétel a listában, frissítse a böngészőt az Ctrl+F5 billentyű kombinációval, vagy váltson másik menüre majd vissza.

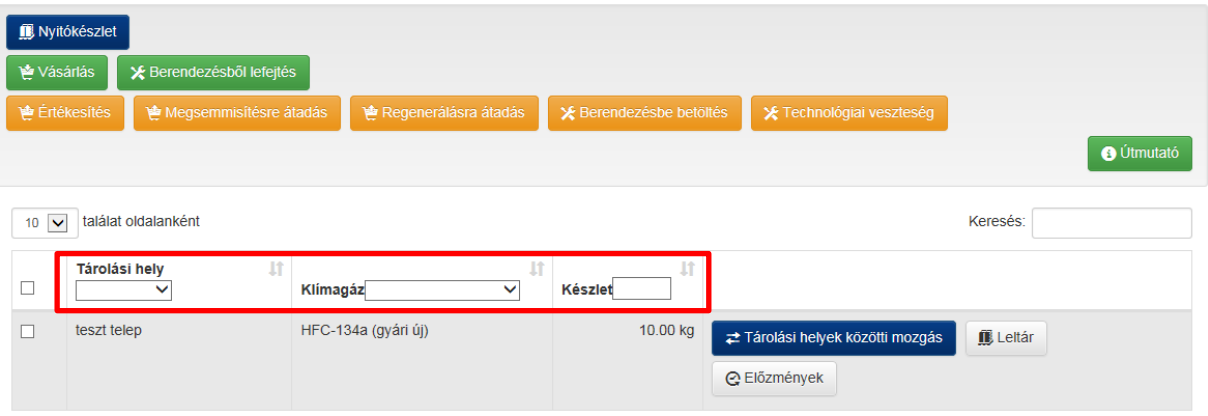

Amennyiben a megjelenő lista túl hosszú, a fent megjelölt helyen lehetőség van a listát szűrni telephelyenként és/vagy klímagáz fajtánként illetve készlet pontos mennyiségére. Amennyiben a szűrést törölni szeretné, a legördülő menü üres sorát kell választani. A lista megjelenítési sorrendje a szűrő választó mező jobb felső sarkában lévő "fel-le" nyilakkal módosítható, és a sötétszürkével jelölt az aktív.

#### <span id="page-5-0"></span>**Saját telephelyek közötti mozgás kezelése**

A megjelölt "Telephelyek közötti mozgás" gombra kattintva lehet az adott soron található klímagázt áthelyezni az adott telephelyről másik saját telephelyre.

### F-ÜHG Raktár

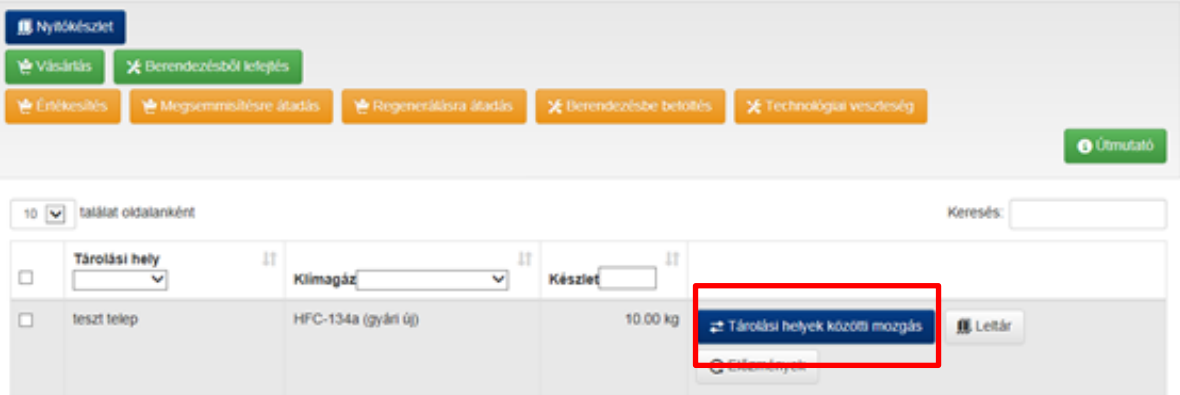

Kötelezően meg kell adni, melyik telephelyre szeretné áthelyezni a kiválasztott klímagázt. Ebben a legördülő menüben azonban csak a saját – a Klímagáz adatbázisban rögzítésre került - telephelyeik jelennek meg.

Kötelező megadni az áthelyezés dátumát év-hónap-nap formátumban pl.: 2016-02-24 , vagy a dátum megadási mező bal alsó sarkában lévő gombra kattintva megjelenik egy naptár, melyből kiválasztható az adott nap.

Meg kell adni továbbá az áthelyezni kívánt klímagáz mennyiséget kg-ban.

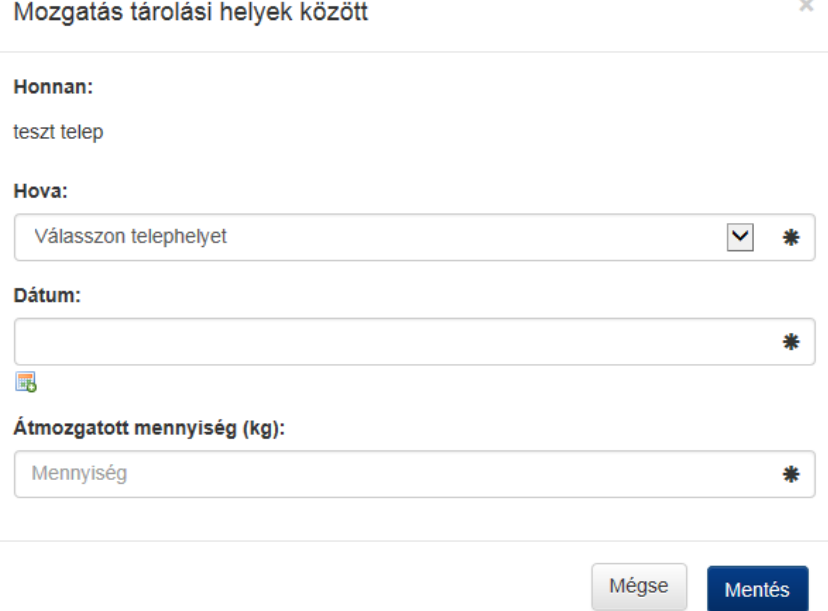

#### <span id="page-6-0"></span>**Leltár**

A "Leltár" gombra kattintva lehet mennyiséget módosítani. Ezt akkor kell használni, mikor eltérés van a Klímagáz adatbázisban nyilvántartott és a valós mennyiség között. Eltérés oka lehet például mérési pontatlanság, adminisztrációs hiba stb. **Ez a funkció a valós készletmozgások nyilvántartására (vétel, eladás, felhasználás, valamint hibásan rögzített tételek törlése/sztornózás) nem használható!**

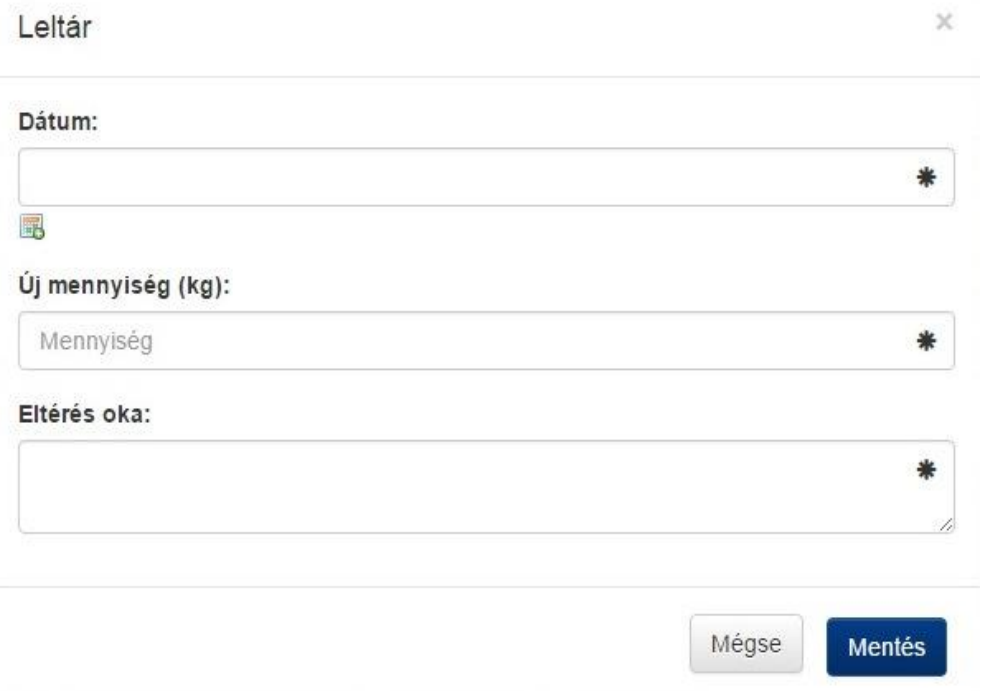

A leltár menüben meg kell adni a módosítás dátumát, az új helyes mennyiséget (nem az eltérést!), és szövegesen indokolni kell az eltérés okát pl.: adminisztrációs hiba. A "Mentés"gombra kattintva rögzítésre kerül a módosítás. A "Mégse" gombra kattintva törlődnek a felvitt adatok és nem kerülnek mentésre.

#### <span id="page-7-0"></span>**Klímagáz-mozgás és készletadatok áttekintése**

Az "Előzmények" gombra kattintva megtekinthető az adott telephely adott klímagáz fajtához tartozó összes eddigi mozgása.

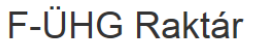

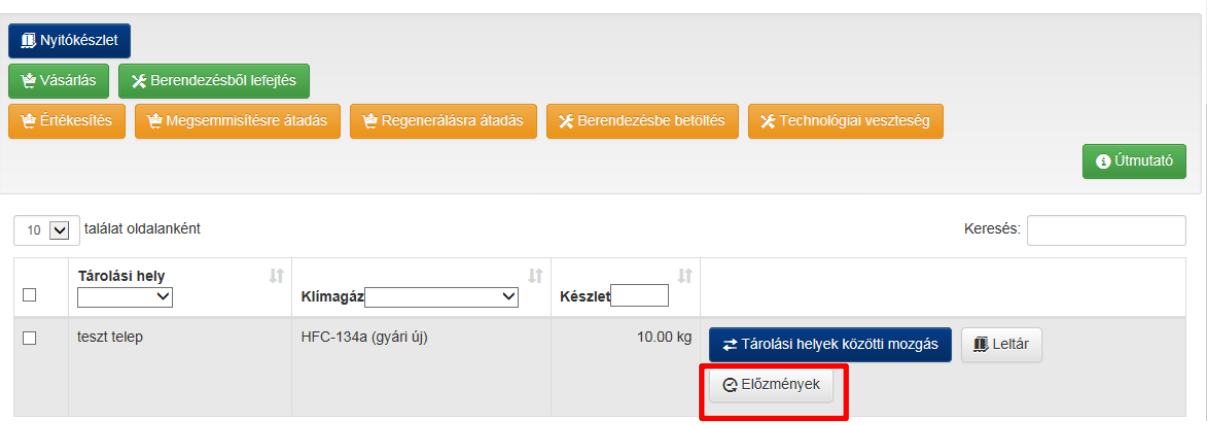

Ebben a listában időrendi sorrendben láthatóak a nyitókészlet, vásárlás, eladás, telephelyek közötti mozgás és leltár tételek. A lista tetején - a leltár soron - található a jelenleg raktáron lévő F-ÜHG mennyiség. Tehát az adott klímagázból ezen a telephelyen az aktuálisan készleten lévő mennyiség a lista első sorának egyenleg oszlopában látható.

Ezen menüponton belül a "Törlés" gombra kattintva lehet **sztornózni** a hibásan rögzített tételeket. Ebben az esetben a tétel áthúzott karakterekkel jelenik meg a listában és nem kerül beszámításra az összesített egyenlegbe.

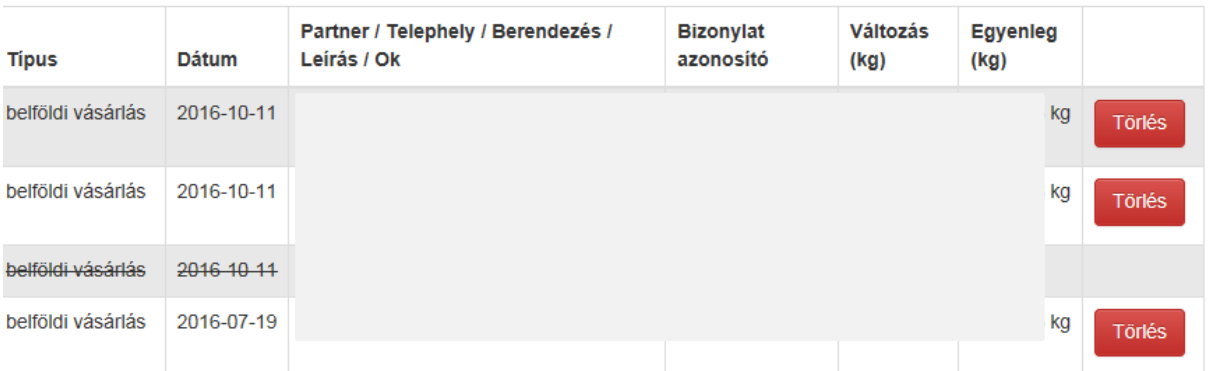

#### <span id="page-7-1"></span>**Vásárlás**

Klímagáz vásárlást a "Vásárlás" gombra kattintva lehet regisztrálni. Itt kell kötelezően bejelenteni minden külső forrásból származó vásárlást, beszerzést.

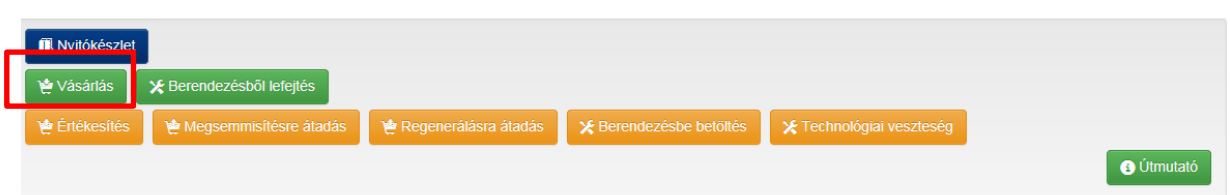

Kötelezően meg kell adni a Bizonylat azonosítót, mely lehet számla vagy szállítólevél szám, ami alapján a klímagázt bevételezték. Rögzíteni kell továbbá a bevételezés dátumát, a klímagáz fajtáját és mennyiségét a nyitókészlet rögzítéshez hasonlóan.

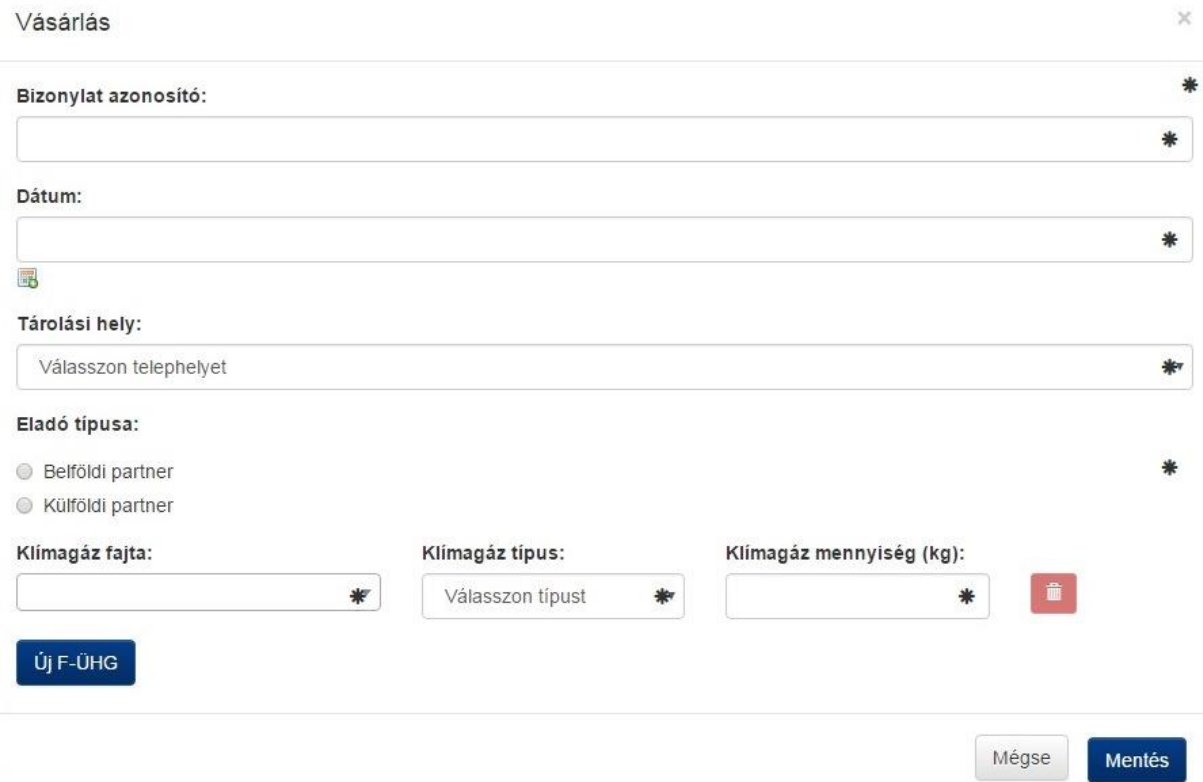

Vásárlásnál kötelezően ki kell választani, hogy belföldi vagy külföldi partnertől történt a beszerzés.

Kiválasztás után meg kell adni a szállító partner adatait. Külföldi partner esetén az országot, belföldi partner esetén az adószámát.

**Figyelem!** Belföldi beszerzéskor az adószám megadása után automatikusan kitölti a Klímagáz adatbázis a szállító további adatait, amennyiben a Klímagáz adatbázisban regisztrálva van az adott vállalkozás. Ha a további adatok nem kerülnek automatikusan kitöltésre, akkor azokat kötelezően meg kell adni.

Az adatok kitöltése után a "Mentés" gombra kattintva rögzítésre kerülnek az adatok. A "Mégse" gombra kattintva törlődnek a felvitt adatok és nem kerülnek mentésre.

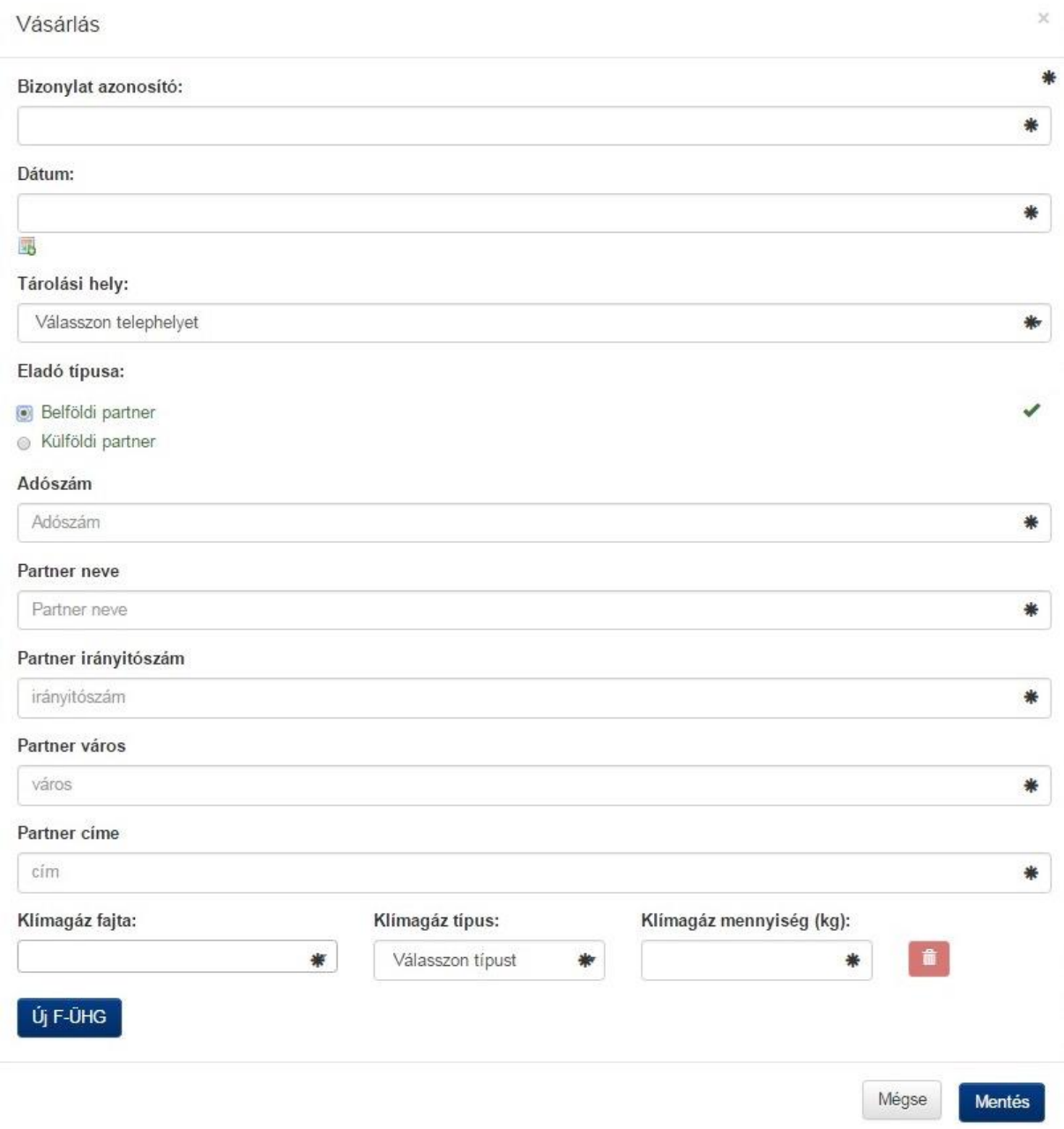

### <span id="page-10-0"></span>**Berendezésből lefejtés menüpont**

### F-ÜHG Raktár

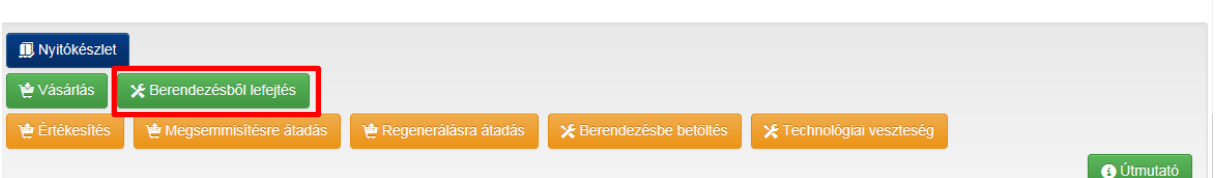

A **"Berendezésből lefejtés"** menüpontra kattintva regisztrálhatóak azon mennyiségek, amelyeket egyes szerződött berendezések szervizelése/üzemen kívül helyezése során a berendezésből lefejtésre kerül.

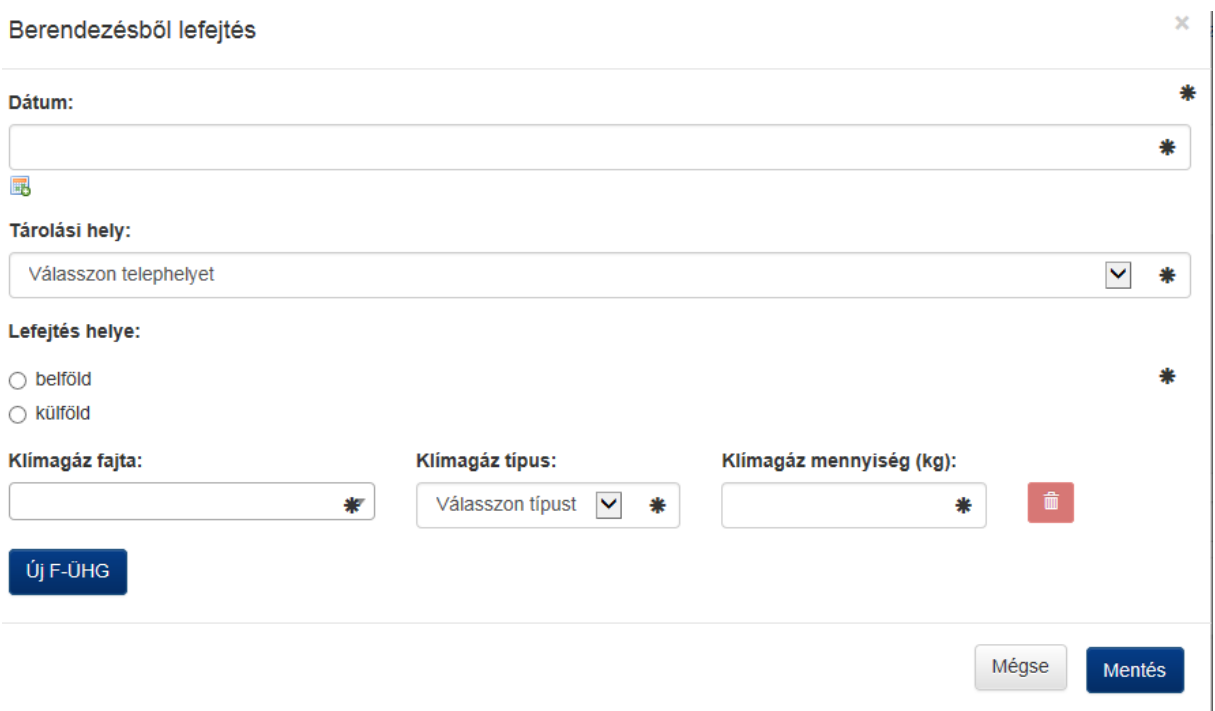

### <span id="page-10-1"></span>**Eladás – Értékesítés**

Klímagáz eladást az "Értékesítés" gombra kattintva lehet regisztrálni. Itt kell kötelezően bejelenteni minden kereskedelmi célú klímagáz értékesítést.

**Figyelem!** Itt kizárólag a kereskedelmi célú értékesítést kell megadni. **A szerviz céllal berendezésekbe betöltött hűtőközeget a következő pontban ismertetettek szerint kell regisztrálni (abban az esetben is, ha az az általunk kiállított számlán külön tételként szerepel)!**

٠.

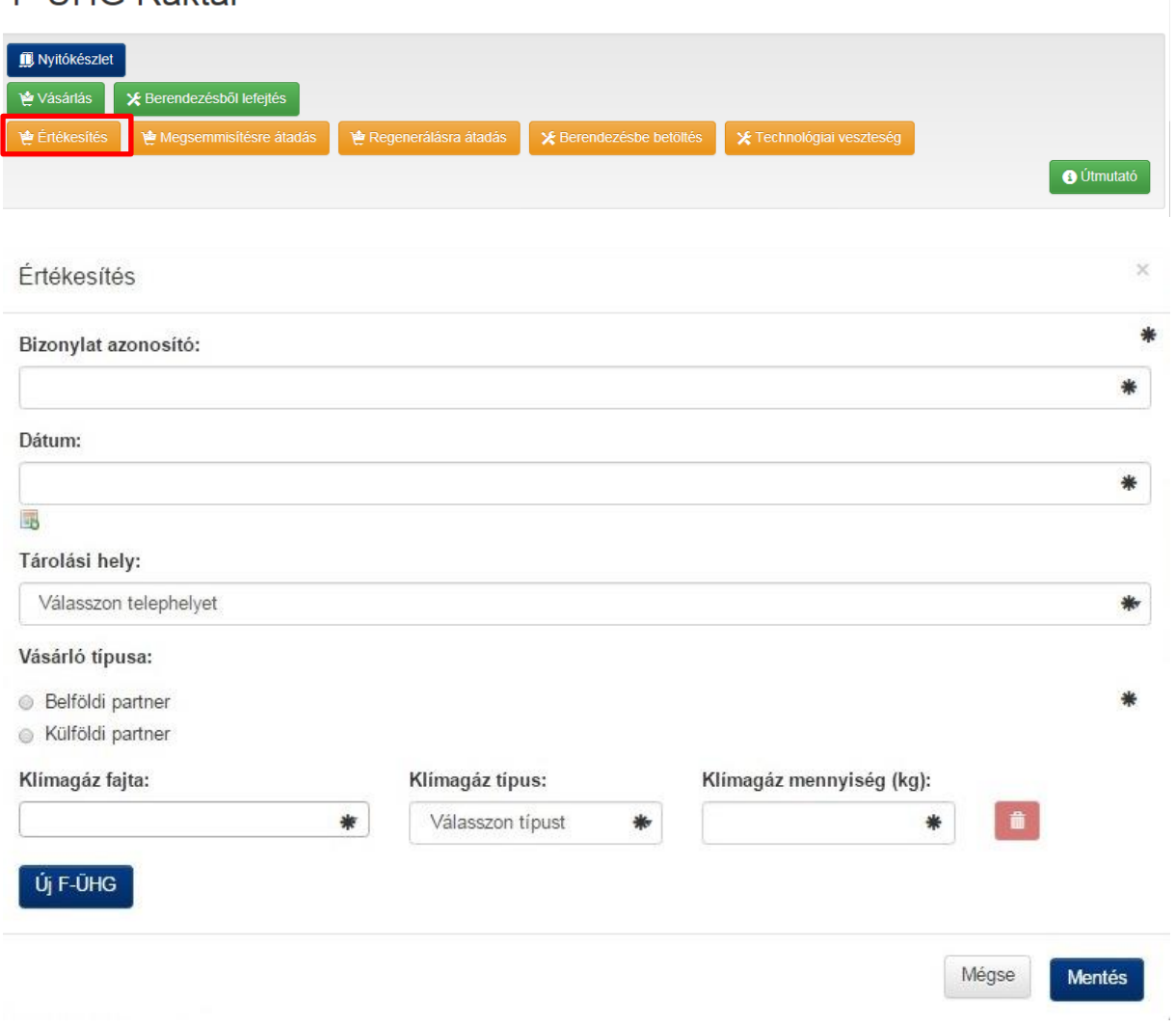

Eladásnál kötelezően ki kell választani, hogy belföldi vagy külföldi partnernek történt az értékesítés.

**Figyelem!** Belföldi értékesítéskor az adószám megadása után automatikusan kitölti a Klímagáz adatbázis a vevő további adatait amennyiben a Klímagáz adatbázisban regisztrálva van az adott vállalkozás. Ha a további adatok nem kerülnek automatikusan kitöltésre, akkor azokat kötelezően meg kell adni.

Az adatok kitöltése után a "Mentés" gombra kattintva rögzítésre kerülnek az adatok.

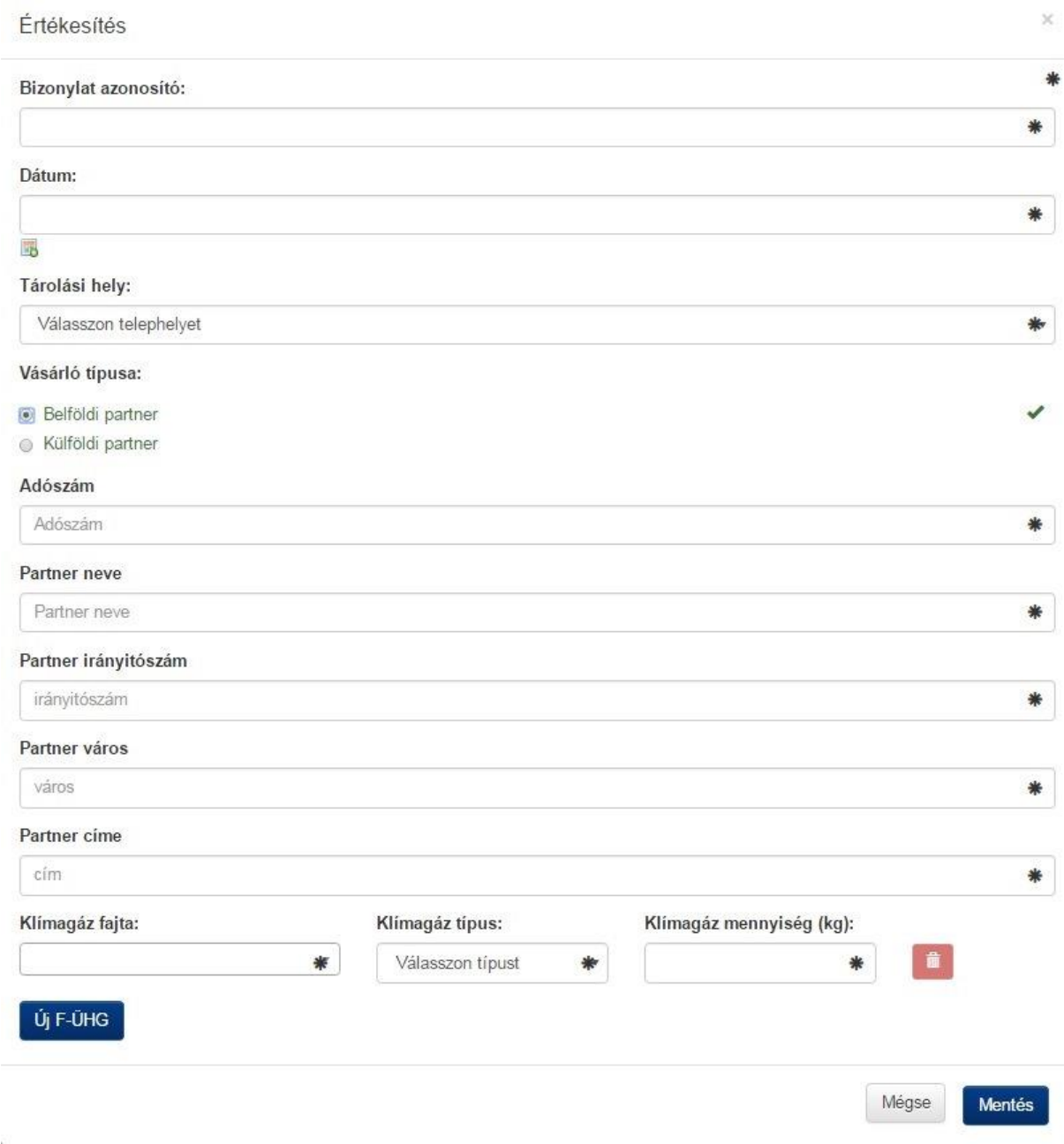

## <span id="page-12-0"></span>**Megsemmisítésre átadás menüpont**

# F-ÜHG Raktár

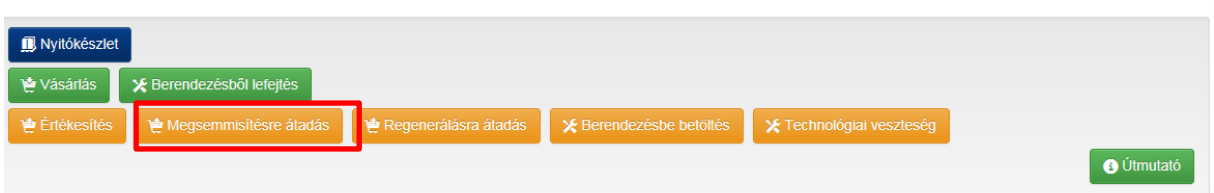

A **"Megsemmisítésre átadás"** gombra kattintva regisztrálhatóak azon mennyiségek, amelyeket lefejtés után ártalmatlanító (pl. veszélyes hulladékégető) létesítménybe leadásra kerülnek.

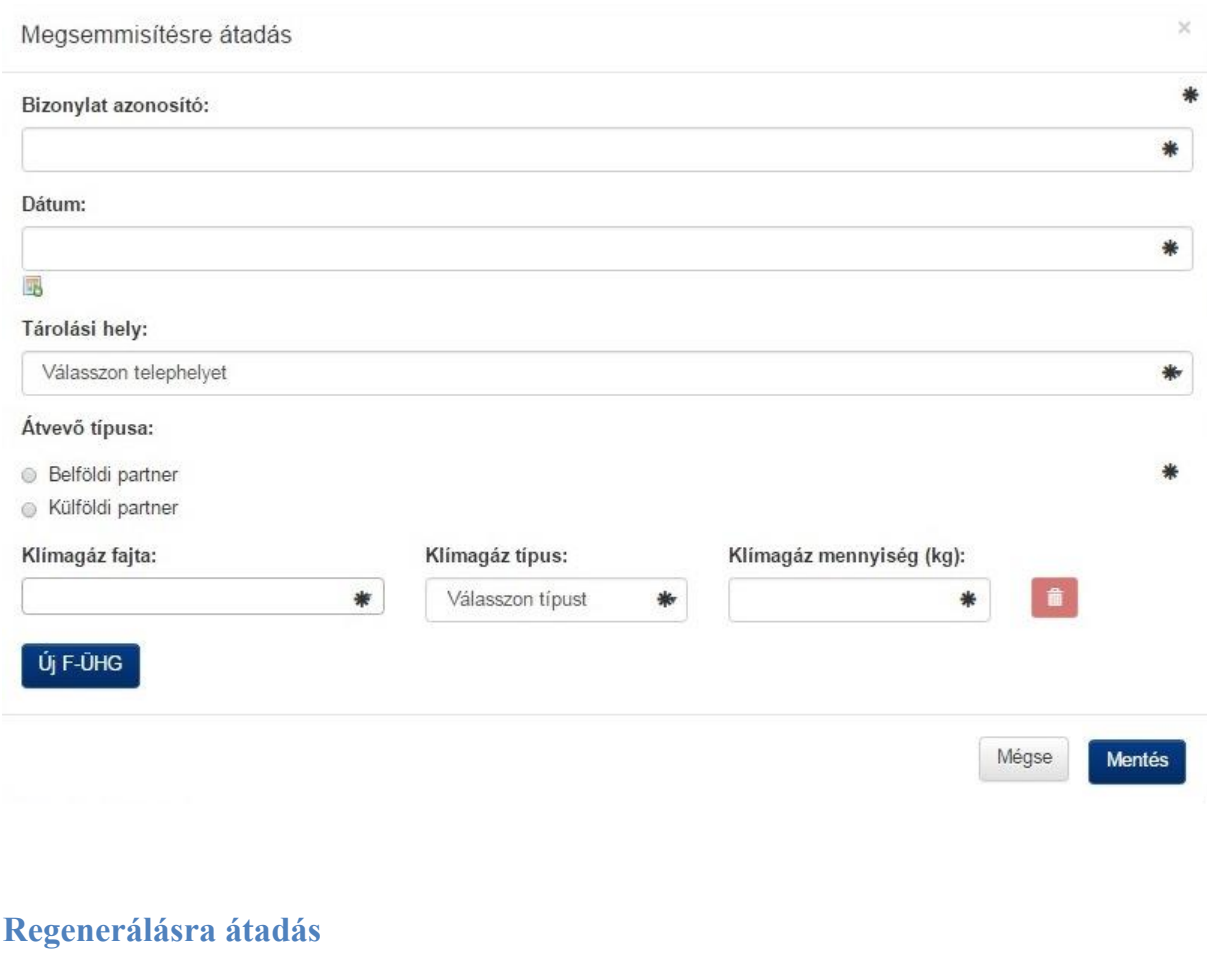

<span id="page-13-0"></span>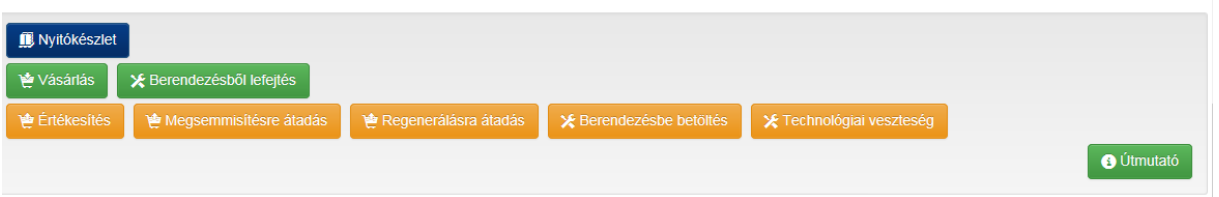

**A "Regenerálásra átadás"** gombra kattintva regisztrálhatóak azon mennyiségek, amelyeket lefejtés után regeneráló létesítménybe leadásra kerülnek.

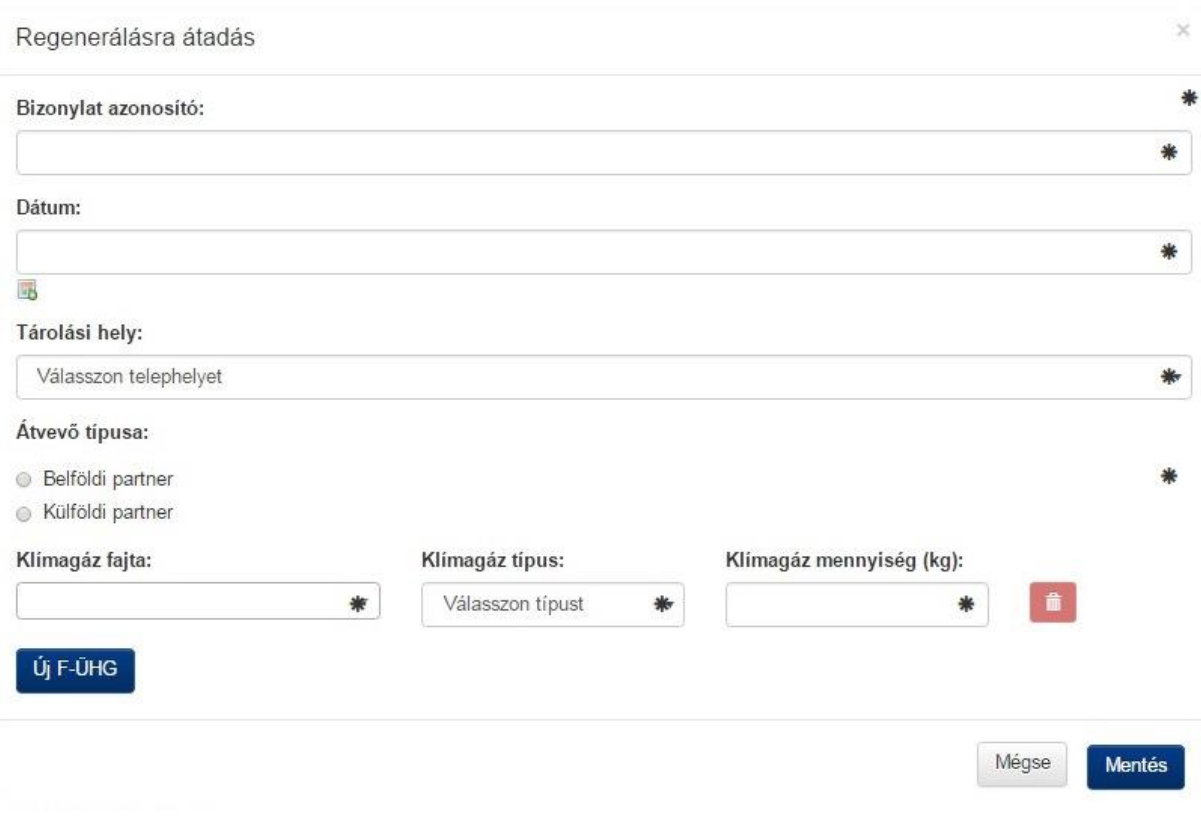

#### <span id="page-14-0"></span>**Berendezésekbe történő betöltés**

A **"Berendezésbe betöltés"** gombra kattintva regisztrálhatóak azon berendezésekbe betöltött mennyiségek, melyek nem szerepelnek tételesen a "Saját berendezések" vagy a "Szerződött berendezések" menüben. Itt tehát az alábbi két esetben kell rögzíteni a klímagázokat:

- 1. Az 5t CO<sub>2</sub>-egyenérték alatti, nem regisztrációköteles saját vagy általunk javított, vagy telepített berendezésekbe (/alkalmazásokba, ideértve a gépjárműveket is) betöltött mennyiségeket kell megadni. (**Pl. lakossági splitklímák, gépjárműklímák szervizelése**).
- 2. Azon mennyiségeket kell megadni, amelyet a regisztrációköteles berendezések kezelésekor (a "Saját berendezések" vagy a "Szerződött berendezések" menüpontban) szervizelés, telepítés, átépítés esetén, a "Hűtőközeg betöltési jegyzőkönyv" kitöltésekor nem választottuk a "Rögzítés a vállalkozás F-ÜHG raktárába" résznél az "igen" lehetőséget. (Az alábbi szürke szövegdobozban olvashat annak részleteiről, ha a jegyzőkönyvezés során azt a lehetőséget választjuk, hogy a felhasznált klímagáz mennyiséget egyúttal rögzítjük az F-ÜHG Raktár menüpontban.)

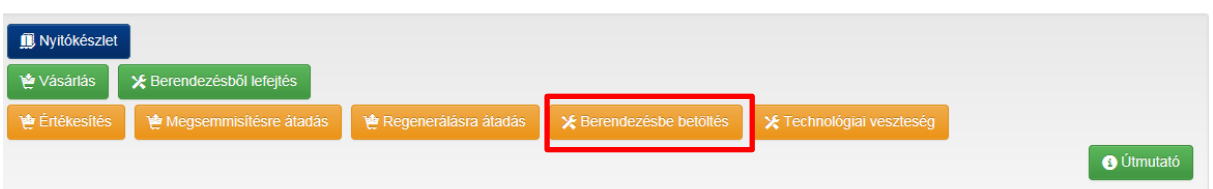

*Figyelem! Itt kell megadni a szerviz céllal, vagy telepítéskor a berendezésbe (beleértve a járműveket is) betöltött mennyiségeket abban az esetben is, amennyiben az az általunk kiállított számlán külön tételként szerepel a munkadíj mellett (mivel nem képesített személynek nem adható el ömlesztett klímagáz, csak a berendezésbe betöltött formában). A termékek/előtöltött berendezések/ járművek gyártása során betöltött mennyiségeket a – csak arra jogosult vállalkozások számára megjelenő - "Felhasználás" menüpontban regisztrálhatják az arra jogosult vállalkozások. Ilyen tevékenységet folytató vállalkozásoknak (pl. autógyárak, SF6 töltetű berendezések gyártása, stb.) jelentkezniük kell a "Gyártó" vállalkozásképesítési kategóriára (további információ a megfelelő alfejezetben).* 

Meg kell adni a felhasználás dátumát, mely telephelyünkről történt a felhasználás, továbbá rögzíteni kell a klímagáz fajtáját és mennyiségét. Az itt megadott (felhasznált) mennyiséget a Klímagáz adatbázis automatikusan levonja az adott telephely klímagáz egyenlegéből. A gázok fogyását 8 napos jelentési határidővel kell megadni, azaz az elmúlt 8 nap gázfogyása egyszerre is megadható.

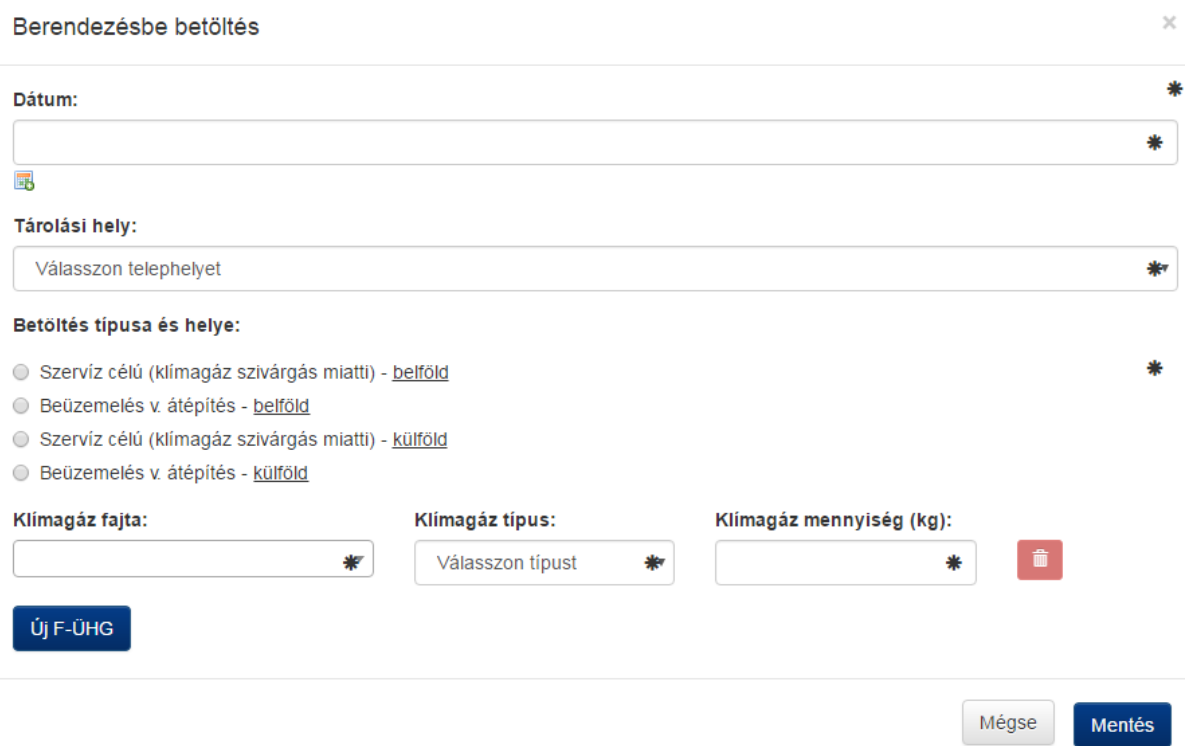

A "Beltöltés típusa és helye" menüpontnál szerviz szolgáltatás **(rátöltés/elszivárgott mennyiség**  pótlása/gépjárműklímák szervizelése) esetén a "Szerviz célú" menüpontot kell választani (valamint választani szükséges a Belföld/Külföld opciók között).

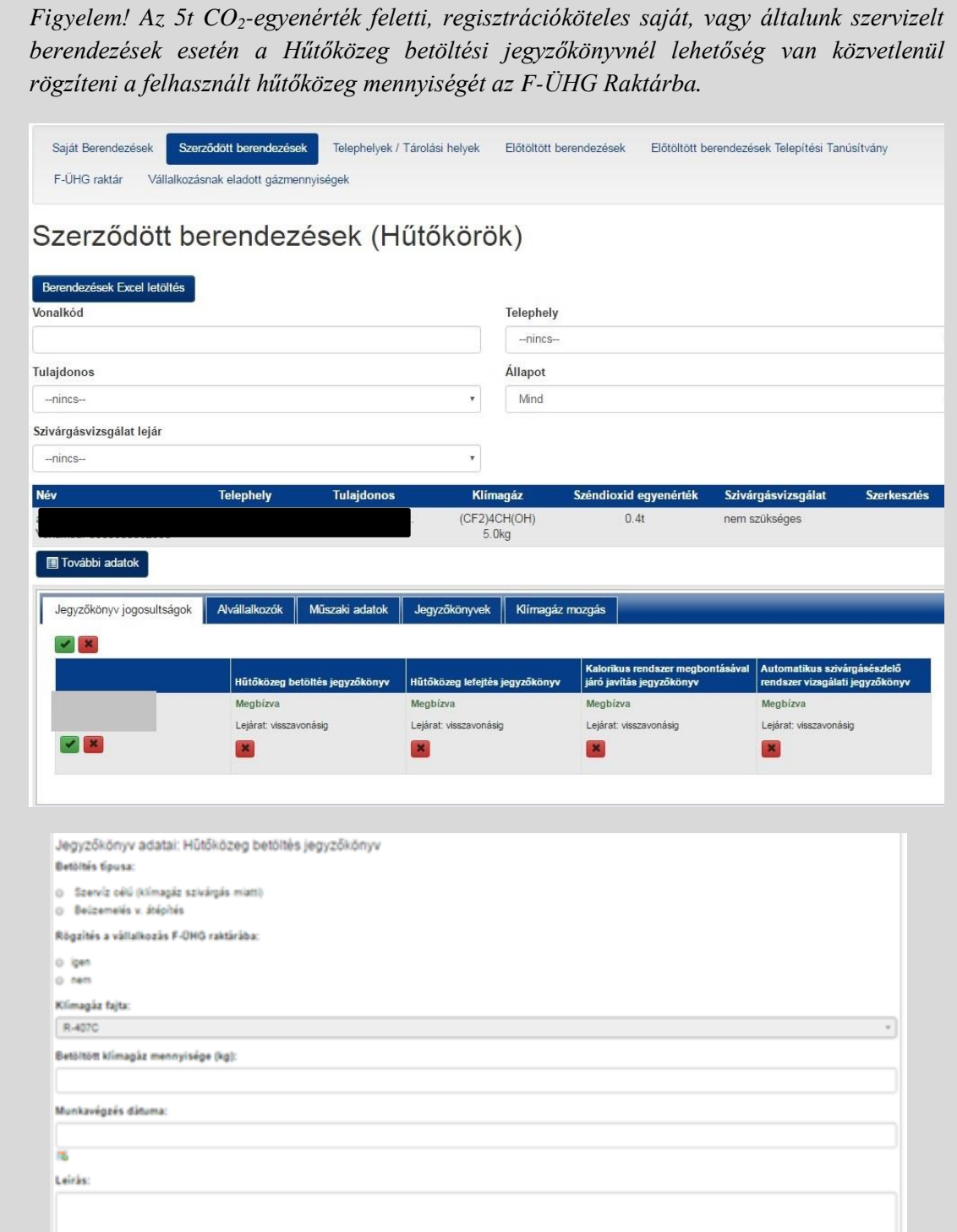

### <span id="page-17-0"></span>**Technológiai veszteség menüpont**

## F-ÜHG Raktár

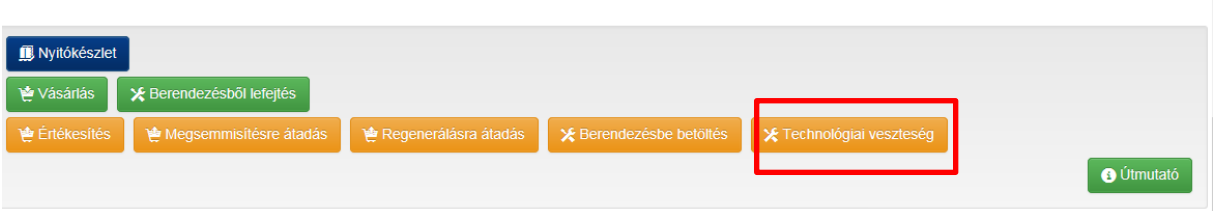

A **"Technológiai veszteség"** gombra kattintva regisztrálhatjuk azon ömlesztett gázmennyiségeket, melyek a tartályok közötti átfejtés során szivárogtak el. (Berendezésekből elszivárgott mennyiségek pótlása miatti rátöltést a "Berendezésekbe betöltés" gombnál kell rögzíteni).

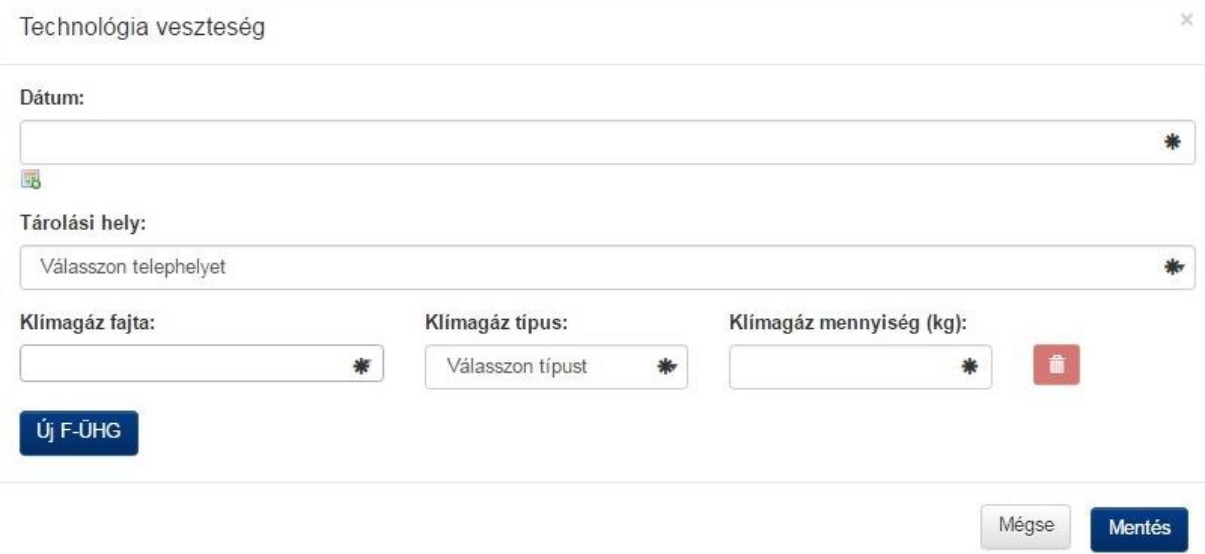

### <span id="page-18-0"></span>**Kizárólag a megsemmisítő és regeneráló létesítményeket érintő menüpontok**

A megsemmisítő és/vagy regeneráló létesítmények az alábbi menüpontokkal rögzíthetik az általuk kezelt mennyiségeket.

## F-ÜHG Raktár

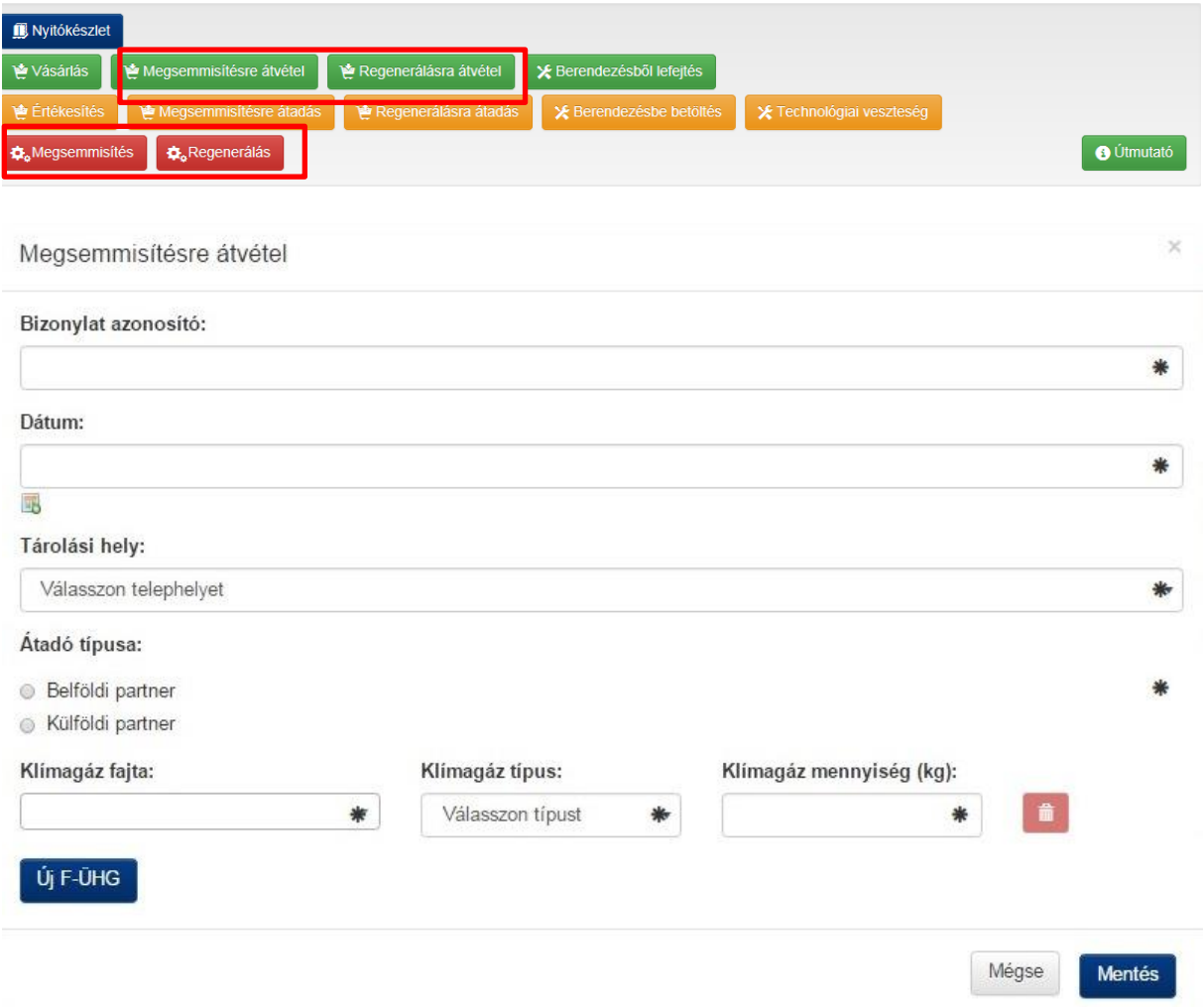

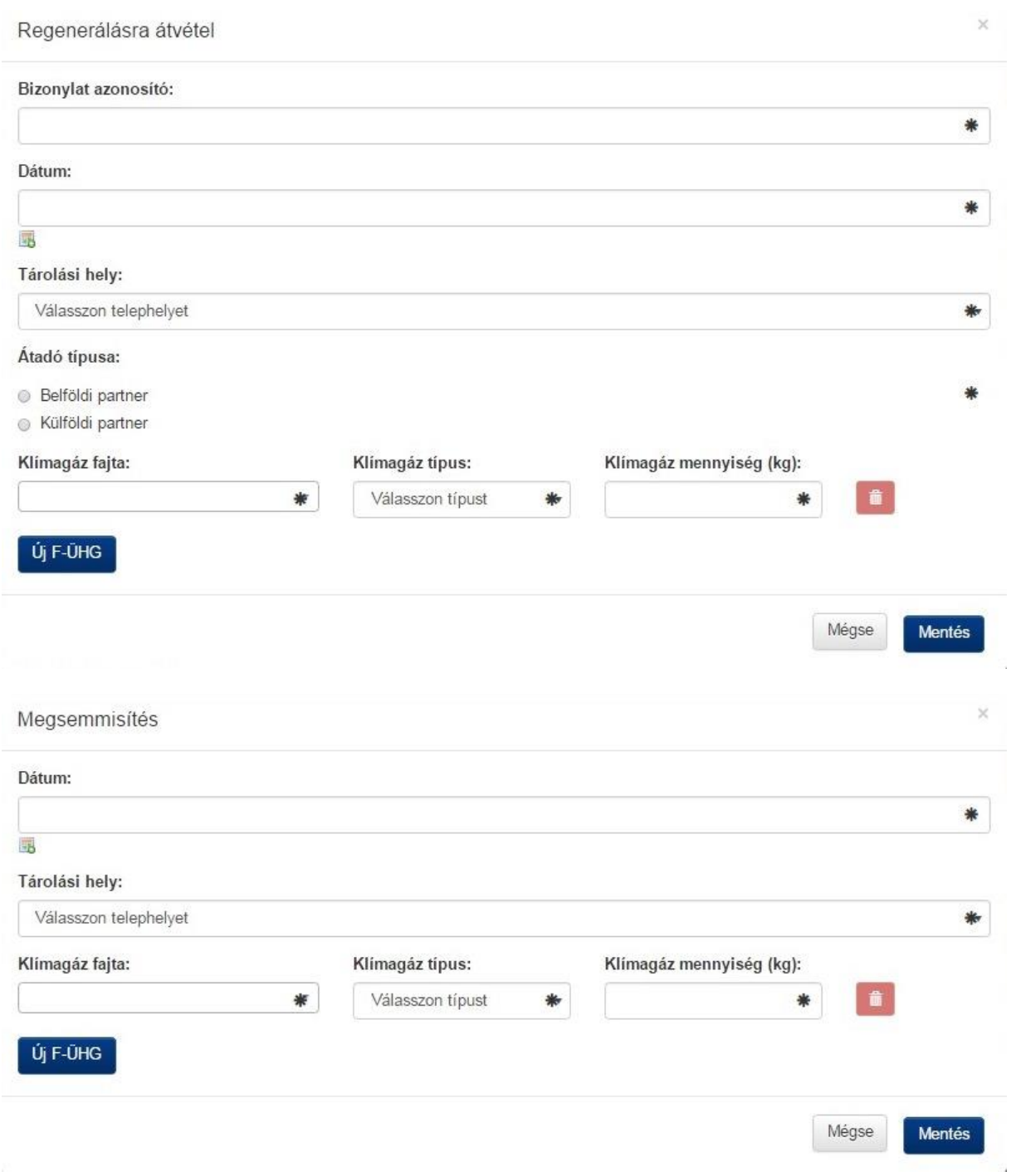

Regenerálás esetén az itt rögzített mennyiség levonódik a regeneráló vállalkozás F-ÜHG Raktár készletéből, majd "regenerált" jelöléssel visszakerül oda (majd a továbbiakban is regenerált gázként szerepel az értékesítési/felhasználási láncban).

#### Regenerálás

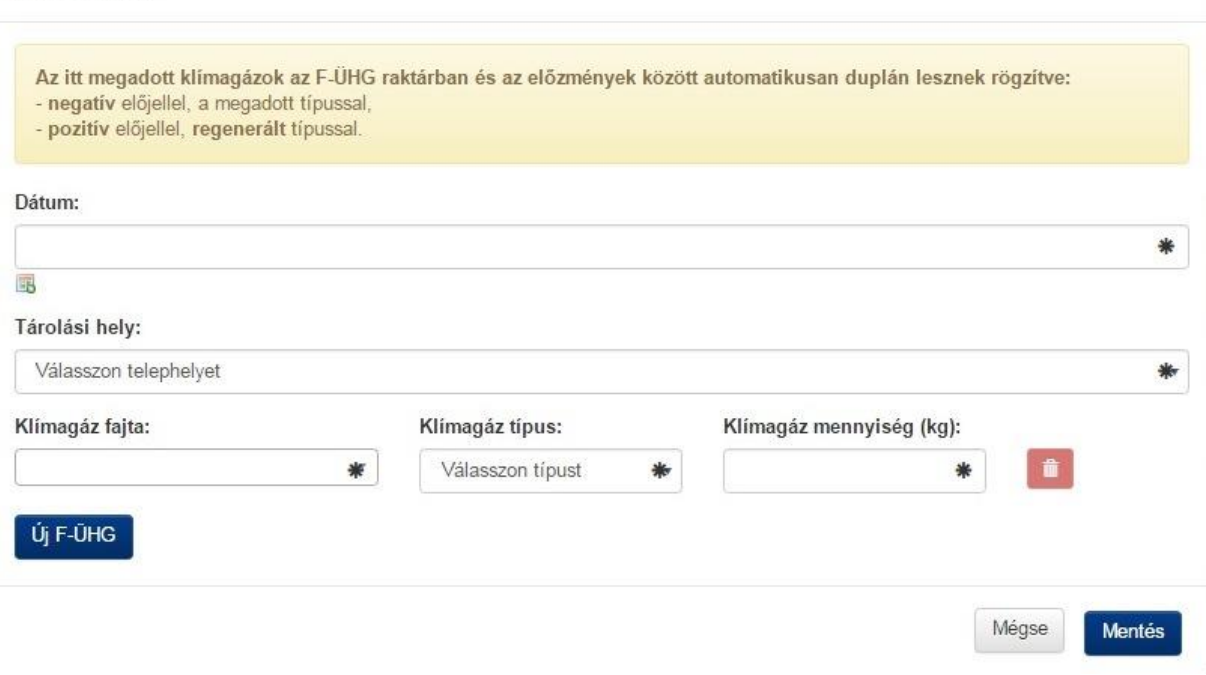

## <span id="page-20-0"></span>**Kizárólag az F-ÜHG gázokat gyártó létesítményeket érintő menüpont**

Az F-ÜHG közegeket gyártó vegyi üzemek az alábbi menüpontnál rögzíthetik az általuk gyártott gázokat.

# F-ÜHG Raktár

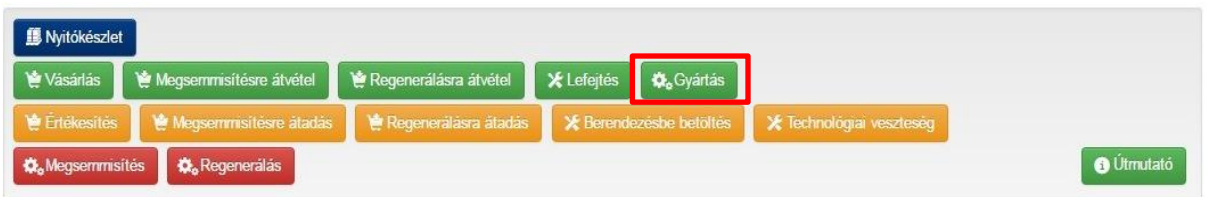

 $\times$ 

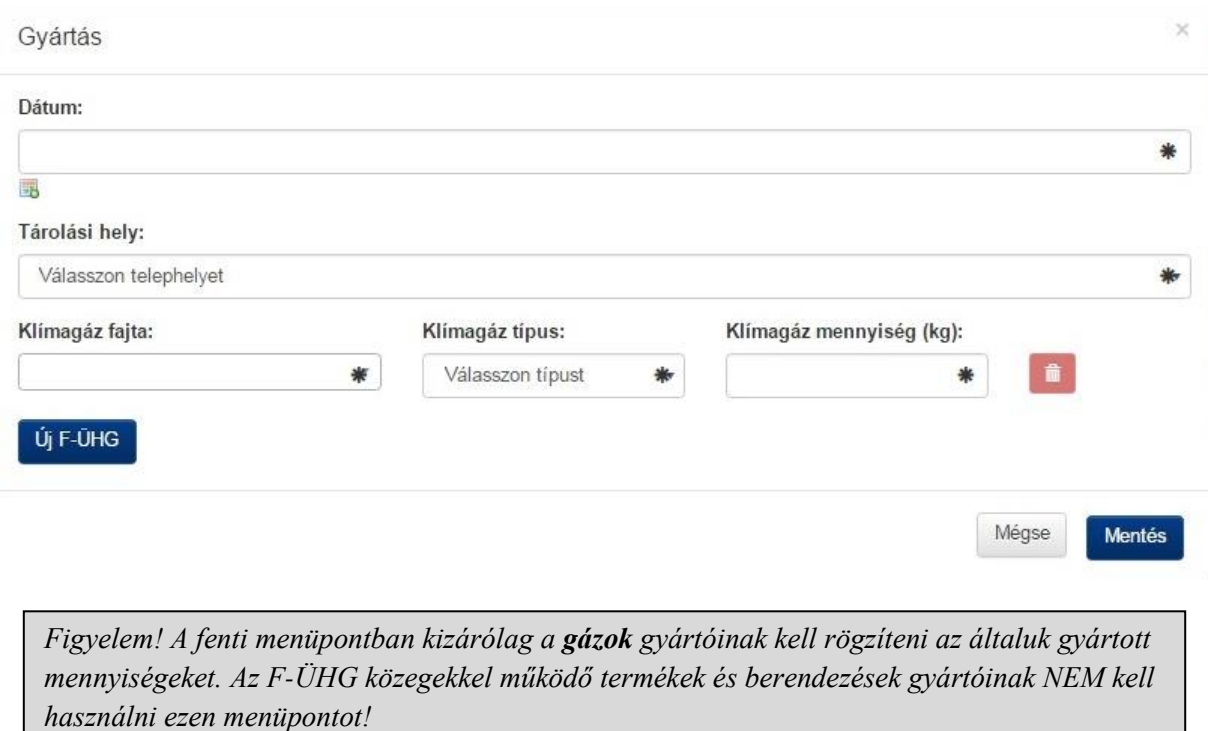

### <span id="page-21-0"></span>**Termékek gyártása során, illetve egyéb engedélyhez kötött tevékenység során betöltött/felhasznált klímagázok**

A **"Felhasználás"** gombra kattintva regisztrálhatják a **termékek / előtöltött berendezések / járművek gyártása során** betöltött mennyiségeket az arra jogosult – az ENSZ Éghajlatváltozási Keretegyezménye és annak Kiotói Jegyzőkönyve végrehajtási keretrendszeréről szóló 2007. évi LX. törvény (a továbbiakban: Éhvt.) 10/C § (2) szerinti "Gyártó"– vállalkozások. Ezen kívül itt regisztrálhatják a felhasznált mennyiségeket az Éhvt. 10/B. § (1a) bekezdése szerinti "Egyéb engedélyhez kötött" vállalkozásképesítési kategóriával rendelkező vállalkozások is. (Ezen vállalkozásképesítési kategóriák hiányában a gomb meg sem jelenik).

*Figyelem! Ezen menüpontban csak az előtöltött, gázzal együtt tovább-értékesített termékek, berendezések, járművek gyártása során beöltött mennyiségeket kell regisztrálni. A telepítés során feltöltést igénylő berendezésekbe (pl. épületklímák) betöltött mennyiségeket a "Berendezésbe betöltés" menüpont "Beüzemelés v. átépítés" típusánál kérjük rögzíteni.* 

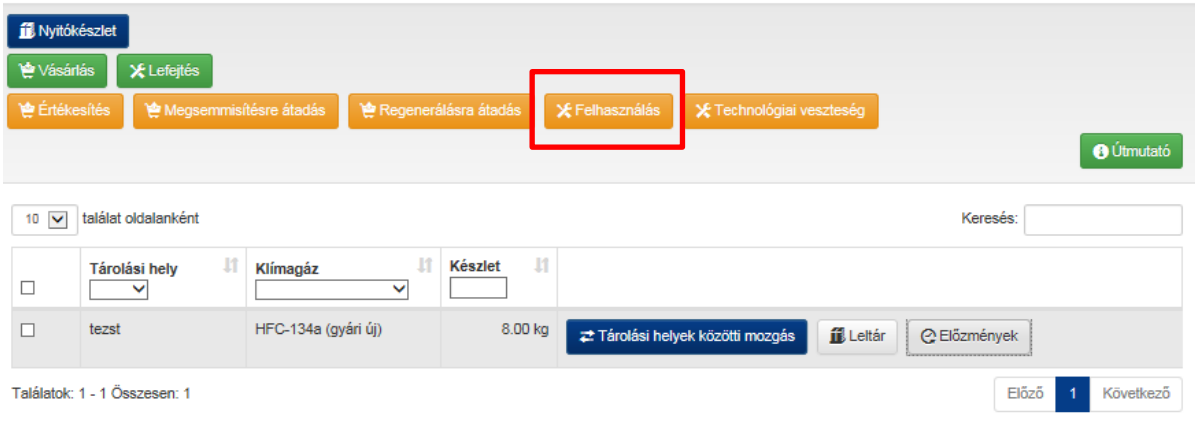

Kérjük, amennyiben korábban más menüpontban (Leltár, vagy Szerviz célú betöltés menüpontokban, stb.) regisztrálták a termékekbe/járművekbe betöltött mennyiségeket, 2017. március 1. dátumtól kezdődően térjenek át a "Felhasználás" gomb használatára.

A készletváltozást ezen tevékenység esetén is elegendő 8 naponként rögzíteni.

A felugró ablakban a "Típus" rovatban kérjük, válassza ki a legördülő listából, milyen típusú termékeket/berendezéseket/alkalmazásokat gyárt.

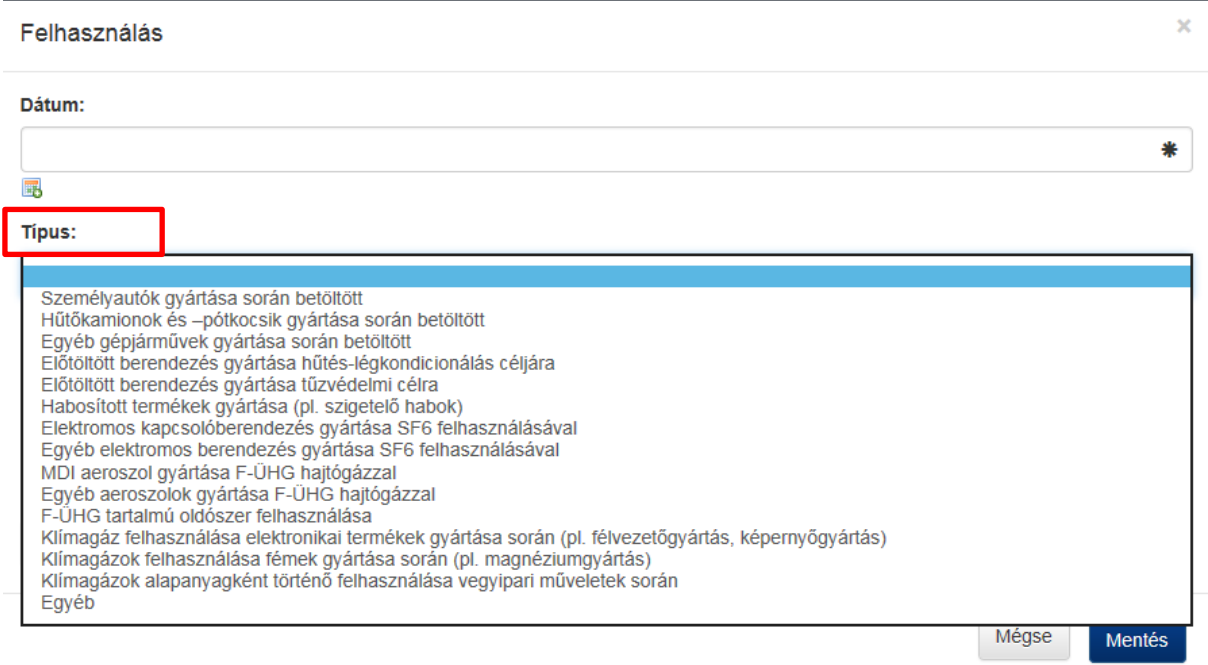

Amennyiben a legördülő listában nem találja a megfelelő meghatározást, kérjük kattintson az "Egyéb" feliratra, majd a "Leírás" mezőben gépelje be az Ön által gyártott termék/berendezés/felhasználás típusát.

#### Felhasználás

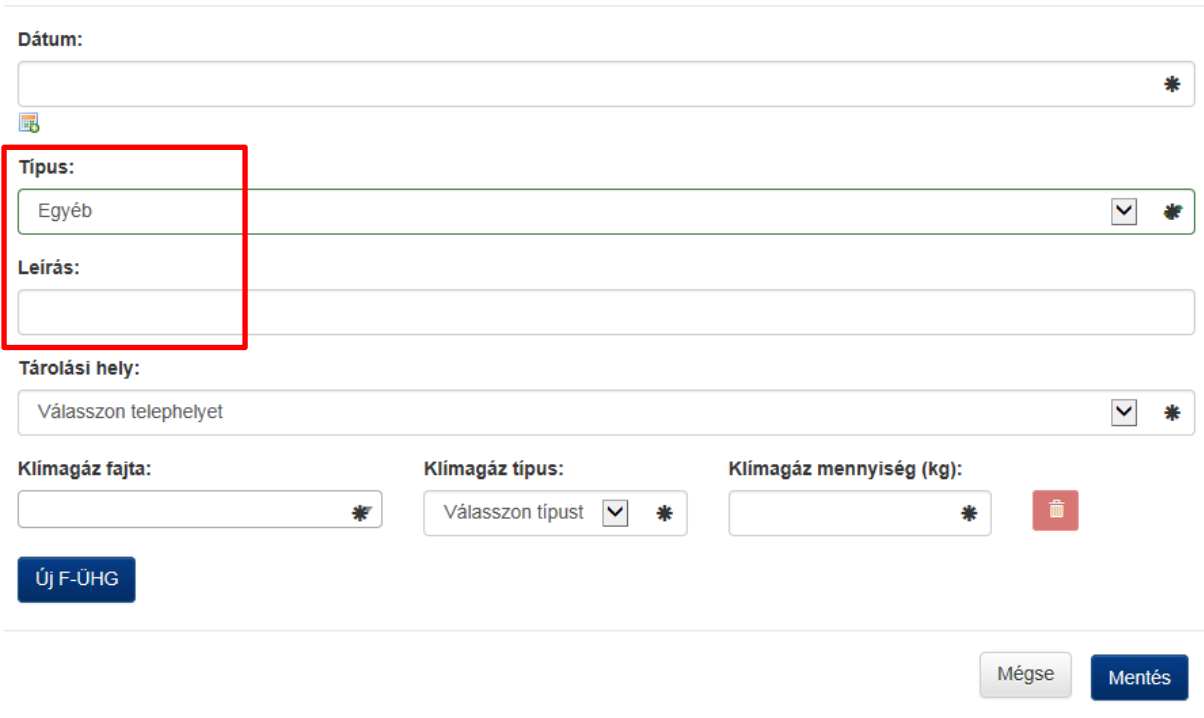

Kérjük, az "Értékesítés" gombnál semmiképpen ne regisztrálják a gyártott termékeket/berendezéseket/alkalmazásokat, mivel ez a gomb az ömlesztett klímagázok értékesítésére szolgál. Amennyiben a gyártott berendezés nem hermetikusan zárt és telepítéskor helyszíni hűtőköri szerelést igényel, (ehhez szükséges a VE (berendezés) vállalkozásképesítési kategória is), az "Előtöltött berendezések" menüpontban szükséges nyilvántartást vezetni (erről bővebben az Előtöltött berendezések útmutató ad tájékoztatást). Egyéb esetben a termékek/ előtöltött berendezések / gépjárművek gyártóinak nincsen további adatszolgáltatási kötelezettsége.

#### <span id="page-23-0"></span>**Vállalkozásnak eladott gázmennyiségek menüpont**

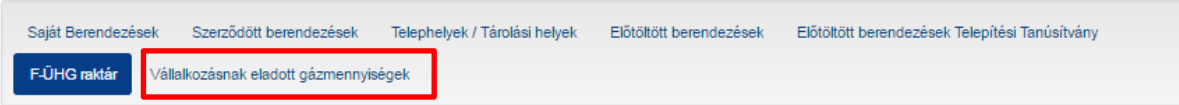

Ennek a funkciónak köszönhetően a vállalkozások ellenőrizhetik, hogy az adószámukkal nem történt-e visszaélés, valaki vásárolt-e a vállalkozás adószáma felhasználásával klímagázt. Amennyiben a vállalkozás adószámára gázeladás történt bármely gázkereskedőnél, a vállalkozás adatlapján a "Berendezések" főmenüponton belül a következő értesítés érkezik:

Az Ön adószámára **… db** gázeladást rögzítettek. Kérjük, tekintse át ezeket a tételeket, és a tételek melletti gombok segítésével kezelje őket. A tételeket lehetősége van az F-ÜHG raktárba rögzíteni, vagy amennyiben korábban már manuálisan rögzítésre kerültek, illetve ha a tételek nem valósak, törölni a listából.

Az értesítésben említett tételek, és az eladás részletei a "Vállalkozásnak eladott gázmennyiségek" menüpontban kerülnek megjelenítésre. Ezen menüpont akkor kerül megjelenítésre, ha történt gázeladás a vállalkozás adószámára.